# Vicsell支払管理Ⅱ 【インボイス対応版】再セットアップ手順

2023年9月吉日

#### 概 要

『Vicsell』をバージョンアップのため、再セットアップする場合の手順を記載します。 下記の手順に沿って、再セットアップを実行してください。 なお、再セットアップを実行する場合、必ず該当コンピューターの管理者権限(Administrator) を持つユーザーでログオンし、作業を実施してください。

## 手順

#### <事前準備>

- 1.データ領域のバックアップ
- 2. レジストリの確認
- 3. PCA接続先の確認(会計DXオプションが有る場合のみ)

<再セットアップ>

- 4.Vicsellプログラムのアンインストール
- 5.Vicsellプログラムのインストール
- 6. 初回起動時データベースの登録
- 7.新規領域の作成
- 8.データ領域のリカバリ

## <事前準備>の手順は、現在インストールされている『Vicsell』をアンインストールする前に必ず実行・確認して ください。

<事前準備>

以下の手順は、現在インストールされている『Vicsell』をアンインストールする前に、必ず実行してください。 また、以下の手順は『Vicsell』が複数台インストールされていても、1台のみの実行でよいです。

## 1.データ領域のバックアップ

①『Vicsell』を起動し「共通」タブ-「ファイル(1)」-「データ領域のバックアップ」でデスクトップ等、任意の 場所にフォルダを作成しバックアップを取得します。

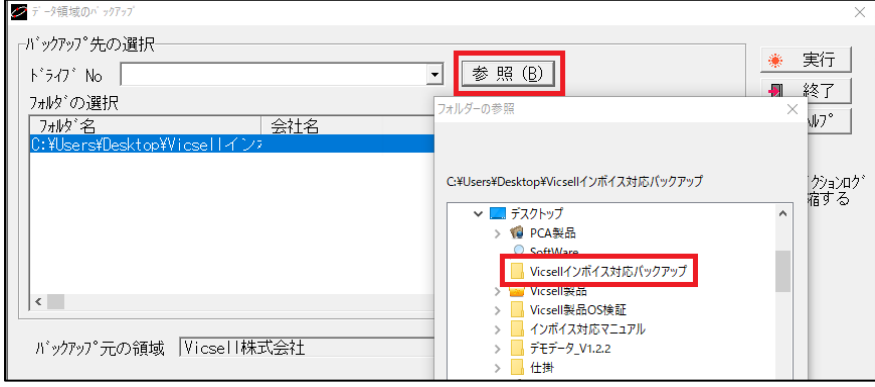

②[共通]タブ→[前準備][基本情報の登録]の会社情報「会社名」を旧領域等わかりやすいように変更して下さ い。(バージョンアップ後の領域と間違えないようにするためです。)

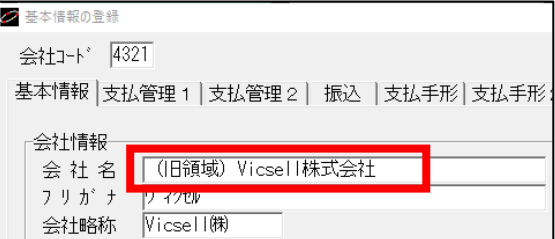

※ご利用中のデータ領域が複数ある場合は、データ領域を切り替えてバックアップを取得ください。 ※今回のバージョンアップはデータベースに対する変更がありますので、再セットアップ後は取得したバックアッ プで、必ずデータリカバリを実行してください。

#### 2. レジストリの確認

『Vicsell』再インストールのための接続情報がご不明な場合、下記の手順に沿って接続情報をご確認ください。

①『Vicsell』DVDのTOOLフォルダ内に、以下のファイルが同梱されています。

- ◆「接続情報確認x86.bat」お使いのパソコンが32bit機の場合「x86」を使用してください。
- ◆「接続情報確認x64.bat」お使いのパソコンが64bit機の場合「x64」を使用してください。

<パソコンbit数 確認方法>

「Windowsスタートメニュー」を右クリックし「システム」「システムの種類」から確認します。

②「接続情報確認XXX.bat」を『Vicsell』をインストールしているパソコンのデスクトップにコピー・貼り付けし ます。

③「接続情報確認XXX.bat」を右クリックし「管理者として実行」します。

④以下の画面が表示されます。 ※再インストールする際に必要な情報となりますので下記の情報を必ず控えてください。

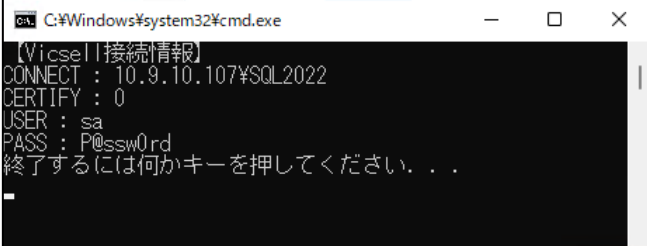

- ·CONNECT:データベースの接続先です。「サーバー名¥インスタンス名」です。
- ・CERTIFY:データベースの認証方法です。(0:独自認証、1:OS認証)
- ・USER:Microsoft SQL Serverの管理者ユーザー名です。 ※データベース認証方法がOS認証の場合は空になります。
- ・PASS:Microsoft SQL Serverの管理者のパスワードです。

#### 3. PCA接続先の確認 (PCA会計DXオプションがある場合のみ)

①Vicsellを起動し[PCA会計DX]タブ→[PCA会計DX基本情報の登録]を選択します。

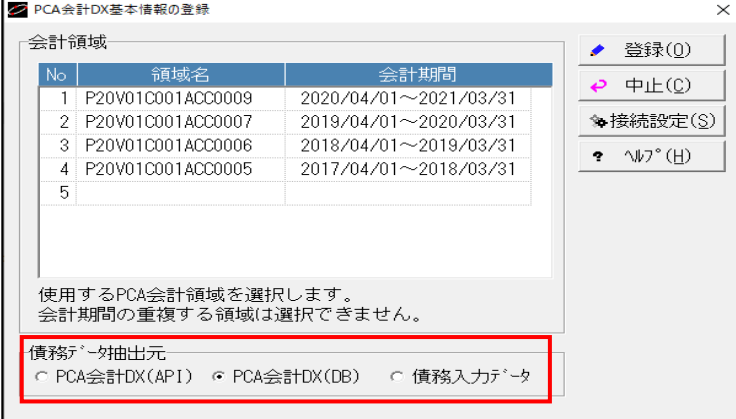

②[接続設定]を選択します。

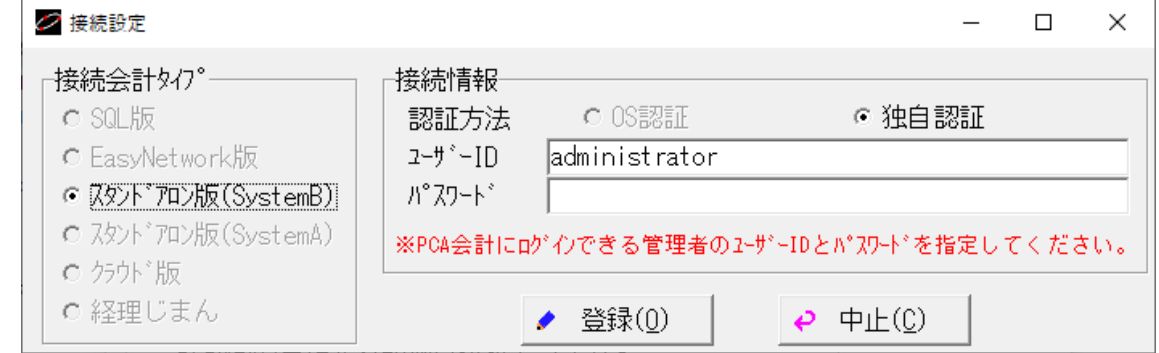

### 各々①②で表示した画面を控えておいてください。

※今回のインストールで変更になることは無いと思いますが、万が一設定が消えてしまった場合には同様に設定を し直してください。

<再セットアップ>

#### 以下の再セットアップ手順は、『Vicsell』がインストールされている全てのパソコンで実施してください。

#### 4.Vicsellプログラムのアンインストール

『Vicsell』をアンインストールします。 「Windowsスタートメニュー」を右クリックし「アプリと機能」から『Vicsell』を選択します。 ※アンインストール後は、パソコンの再起動は不要です

#### 5.Vicsellプログラムのインストール

①DVDの「setup」フォルダを開き「setup.exe」を右クリックし「管理者として実行」を選択します。 インストール画面が表示されたら「次へ」をクリックします。

②ユーザー情報入力画面が表示されます。

「ユーザー名」(任意)「会社名」(任意)、DVDパッケージの裏側に記載された「シリアル番号」を入力し「次へ」を クリックします。

③セットアップ先を選択し「次へ」をクリックします。セットアップ先を変更する場合は、「変更」をクリックしま す。

④「インストール」をクリックすると、プログラムのインストールを開始します。

⑤セットアップは完了です。「完了」をクリックします。

このとき、デスクトップ上にVicsellのショートカットが自動的に作成されます。

#### 6. 初回起動時データベースの登録

①[スタート]→[すべてのプログラム]→[SCP-SOFT]→[Vicsell]を選択します。 『Vicsell』のショートカットをダブルクリックしても起動できます。

②以下の画面が表示されますので「事前準備の2.レジストリの確認」の手順で確認した接続情報を入力します。

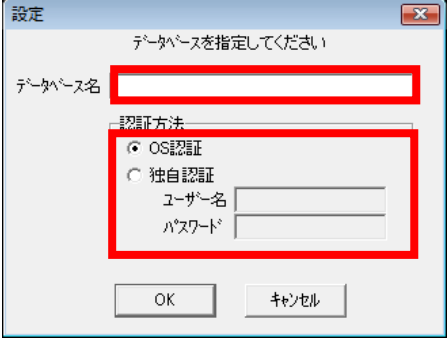

・データベース名:「サーバー名\インスタンス名」の形式で入力します。

・認証方法:OS認証:SQL ServerにOS認証でログオンします。

独自認証:SQL Serverに独自認証でログオンします。

- ・ユーザー名:SQL Serverにログオンするユーザー名を入力します。
- ・パスワード:SQL Serverにログオンするパスワードを入力します。※独自認証のみ

③以下の『Vicsell』ログイン画面が表示されたら、接続完了です。

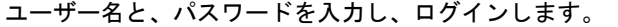

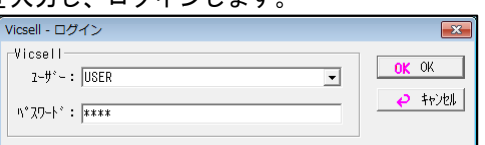

④初回のみ「項目が見つかりません」のメッセージが出ますが「OK」をクリックします。

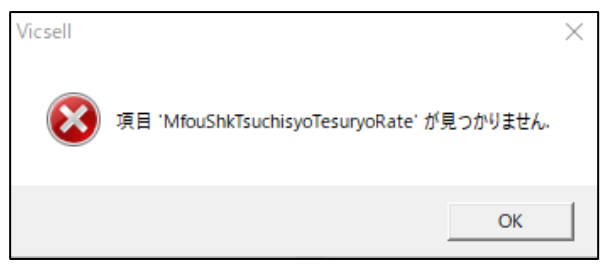

※新しいプログラムで古い領域を参照しようとすると、このエラーが出ます。

#### 7.新規領域の作成

①『Vicsell』を起動し「共通」タブ-「ファイル(1)」-「データ領域作成」を選択します。

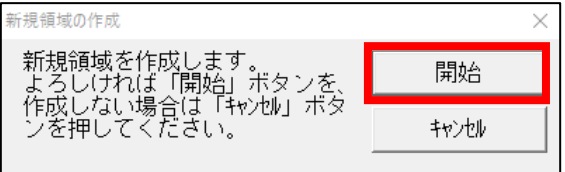

②領域が作成出来たらメッセージが出るので「OK」を選択します。

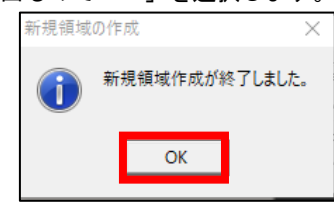

③基本情報の登録画面が表示するので(何も入力せず)「登録」を押します。

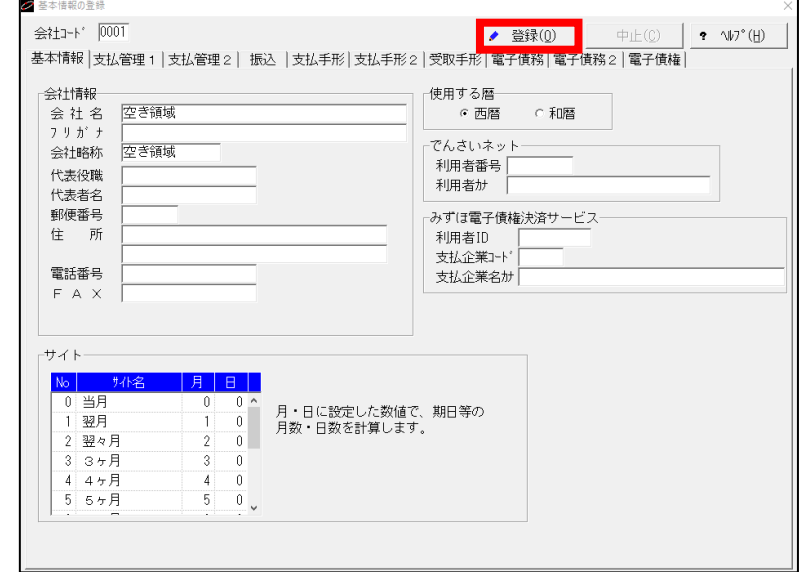

④基本情報の登録(会計)の画面が表示するので(何も入力せず)「登録」を押します。

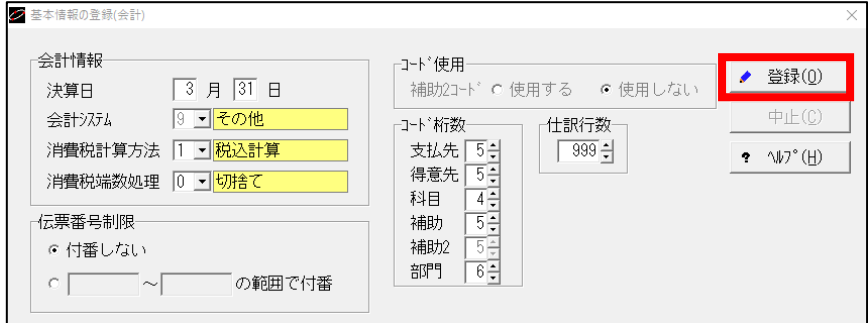

#### ⑤領域を切り替える「OK」を選択します。

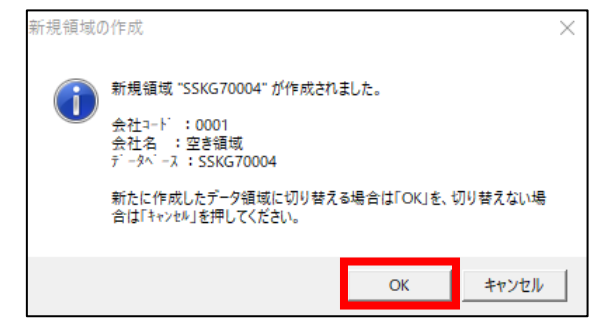

#### 8.データ領域のリカバリ

※現在表示している領域にリカバリします。十分ご注意ください。

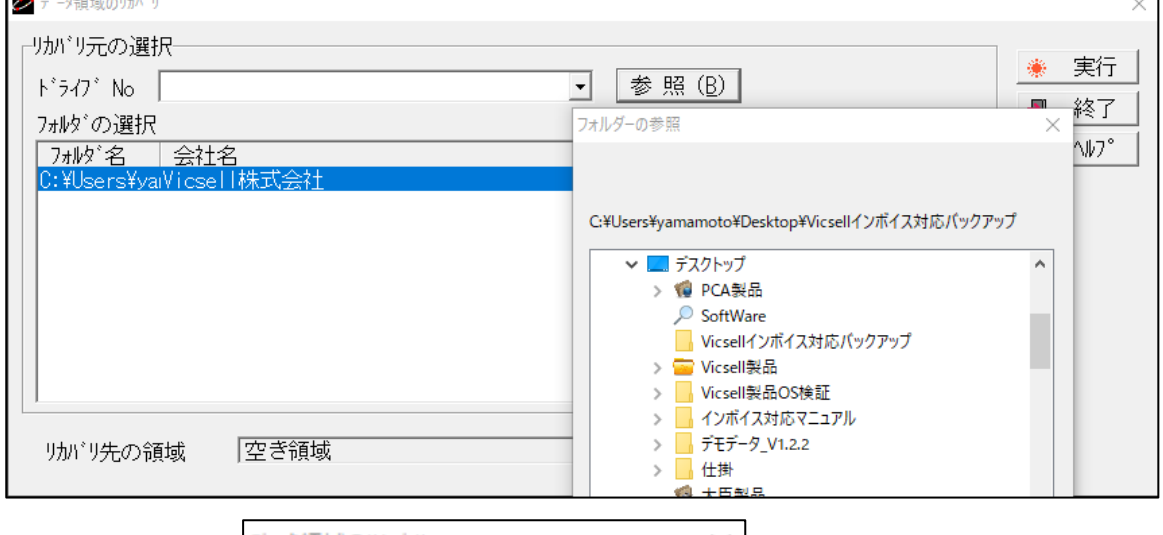

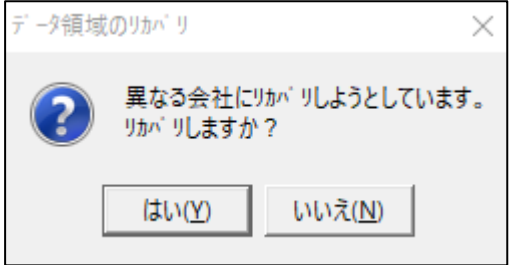

※複数領域のバックアップがある場合、その数分「データ領域作成」と「データ領域のリカバリ」を繰り返しま す。

※データリカバリは、複数台のパソコンに『Vicsell』がインストールされている場合でも、いずれかのパソコン で、1度実行すればよいです

以上で再セットアップは完了です。各画面を開き、問題がないか確認してください。

<事前準備>1-②で会社名を変更した旧領域は、新しい領域でデータが確認できれば、「共通」タブ-「ファイル(1)」 -「データ領域削除」で削除していただいても差し支えありません。

インボイス対応の変更点につきましては別紙「Vicsell支払管理Ⅱインボイス対応版システム変更・追加箇所」にて 掲載しております。

#### ご不明な点がございましたらサポートセンター迄ご連絡ください。

◆◇◆◇◆◇◆◇◆◇◆◇◆◇◆◇◆◇◆◇◆◇◆◇◆◇◆◇◆◇◆◇◆◇◆◇◆◇◆◇◆◇◆◇◆◇◆◇◆◇ 株式会社SCP.SOFTサポートセンター

TEL:097-503-9825 (10:00  $\sim$  12:00, 13:00  $\sim$  17:00) FAX:097-504-7708, MAIL:support@scp-soft.co.jp ◆◇◆◇◆◇◆◇◆◇◆◇◆◇◆◇◆◇◆◇◆◇◆◇◆◇◆◇◆◇◆◇◆◇◆◇◆◇◆◇◆◇◆◇◆◇◆◇◆◇